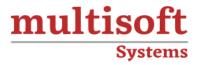

# Smart Plant-3D (SP3D) Training COURSE CONTENT

## **GET IN TOUCH**

Multisoft Systems B - 125, Sector - 2, Noida

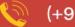

(+91) 9810-306-956

info@multisoftsystems.com

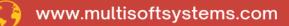

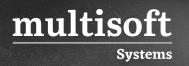

### **About Multisoft**

Train yourself with the best and develop valuable in-demand skills with Multisoft Systems. A leading certification training provider, Multisoft collaborates with top technologies to bring world-class one-on-one and certification trainings. With the goal to empower professionals and business across the globe, we offer more than 1500 training courses, which are delivered by Multisoft's global subject matter experts. We offer tailored corporate training; project Based Training, comprehensive learning solution with lifetime e-learning access, after training support and globally recognized training certificates.

### **About Course**

Smart Plant 3D (SP3D) training, offered by Multisoft Systems, is designed to equip participants with the skills and knowledge required to efficiently use SP3D software for plant design and engineering.

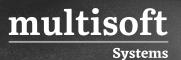

### Module 1: SP3D Common Training

#### **User Interface**

- ✓ Overview
- ✓ Layout

#### **Session Management**

- ✓ Session template
- ✓ Session File
- ✓ Options

#### **View Manipulations**

- ✓ Common Views
- ✓ Zoom Tool
- ✓ Window Area
- ✓ Refresh View
- ✓ Active View Control
- ✓ Rotate View
- ✓ Looking at Surface

#### **Formatting Active View**

- ✓ View Format
- ✓ Surface Style Rules

#### Filters

- ✓ System
- ✓ Assembly
- ✓ Spatial (Volume or Planes)
- ✓ Logical Permission Group
- ✓ Object Types
- ✓ Properties

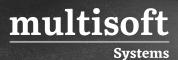

#### **Insert Options**

✓ Control Points / Notes / Hyperlink

#### Measure

- ✓ Distance
- ✓ Minimum Distance between Objects
- ✓ Angle

#### **Tool Tips**

✓ Label Editor

### Module 2: SP3D Equipment Training

#### Overview

- ✓ Standard Parametric/Non-parametric Equipment Placement
- ✓ Modeling of equipment using primitive shape
- ✓ 3rd party software SAT format (Solid Edge v-14)

#### Aspects

✓ Physical, Insulation, Maintenance, and so on ...

#### Ports

- ✓ Piping port
- ✓ Ducting port
- ✓ Cableway port
- ✓ Conduit port
- ✓ Cable port
- ✓ Foundation Port

#### **Placing Design Equipment**

- ✓ Equipment from Catalog (standard)
- ✓ By Shapes

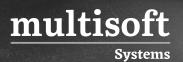

#### **Relationships / Constraints**

- ✓ Mate
- ✓ Align
- ✓ Connect
- ✓ Minimum Distance (E-W, N-S, Vertical)
- ✓ Parallel
- ✓ Mate to Tangent Plane

#### **Smart Sketch Options**

- ✓ Pinpoint
- ✓ Locate on Display List
- ✓ Locate on List Only

#### **Manipulation Commands**

- ✓ Select Command
- ✓ Delete Command
- ✓ Undo Command
- ✓ Move Command
- ✓ Rotate Equipment
- ✓ Rotate Command
- ✓ Open the properties page
- ✓ Copy/Paste Command

#### Place Imported Shape from File

✓ Equipment From SAT file

#### Place Equipment From PID

- ✓ Retrieving PID
- ✓ Placing Equipment from PID
- ✓ Comparing Data
- ✓ Updating Data

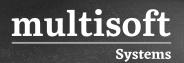

#### Nozzle Placement

- ✓ Placing Nozzles with Graphics
- ✓ Nozzles with no Graphics
- ✓ Nozzles from PID

#### Modification

✓ Property Page

### Module 3: SP3D Structural Training

#### Overview

- ✓ Grids
- ✓ Coordinate Systems
- ✓ Smart Plant Structure

#### **Grids & Coordinates**

- ✓ Grid Wizard
- ✓ Placing Coordinate System
- ✓ Modifying Grids
- ✓ Adding Grid Planes
- ✓ Rotated Coordinate Systems
- ✓ Rotated Planes

#### **Member Types**

- ✓ Beams
- ✓ Columns
- ✓ Braces

#### **Member Properties**

- ✓ Name Rule Naming rule
- ✓ Parent System
- ✓ Type Category

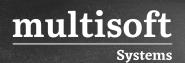

- ✓ Type
- ✓ Priority
- ✓ Continuity
- ✓ Cross section
- ✓ Section Standard
- ✓ Section Type
- ✓ Section Name
- ✓ Material
- ✓ Grade
- ✓ Angle
- ✓ Cardinal Point

#### **Place Linear Member System**

✓ Place Member Ribbon Bar

#### **Frame Connections**

- ✓ Flush
- ✓ Seated
- ✓ Centerline
- ✓ Axis
- ✓ Corner Brace
- ✓ Surface
- ✓ Unsupported
- ✓ Manual or Automatic rule-based selection

#### **Vertical Brace Connections**

✓ Rule-based Offset

#### **Assembly Connections**

- ✓ Assembly Connection Ribbon Bar
- ✓ Base Plate
- ✓ Splice

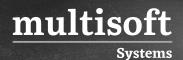

- ✓ Fitted Assembly Connection
- ✓ Corner Gusset Plates

#### Modifications

- ✓ Attributes
- ✓ Generic Move Command
- ✓ Pin Point
- ✓ Point Along Tool
- ✓ Frame connection

#### Slabs

- ✓ Coincident plane
- ✓ Offset from plane
- ✓ Angle from plane
- ✓ Point/Normal Vector
- ✓ 3 Point plane

#### Sketch 2D

✓ Basic Sketch 2D overview

#### Holes / Openings

- ✓ Sketch method
- ✓ Select an opening from Catalog
- ✓ Draw (Sketch 2D)
- ✓ Footings
- ✓ Footing Ribbon Bar
- ✓ Property Page
- ✓ Placement
- ✓ Modifications

#### **Equipment Foundations**

✓ Equipment Foundation Ribbon Bar

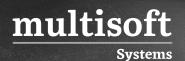

- ✓ Property Page
- ✓ Placement
- ✓ Modifications

#### Stairs/Ladders

- ✓ Settings
- ✓ Top Support
- ✓ Bottom Support
- ✓ Reference
- ✓ Position
- ✓ System
- ✓ Туре
- ✓ Name
- ✓ Width
- ✓ Angle

#### Handrails

- ✓ Settings
- ✓ Properties
- ✓ Sketch Path
- ✓ Туре
- ✓ Modifying Path

#### Reports

✓ Running Reports

### Module 4: SP3D Piping Training

#### Overview

- ✓ Pipeline
- ✓ Pipe Run
- ✓ Features

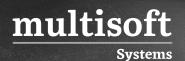

- ✓ Parts
- ✓ Port
- ✓ Path leg
- ✓ Connections

#### **New Pipe Run**

✓ Define the Pipe Run properties

#### **Route Pipe Command**

- ✓ Length Control Tool
- ✓ Route Pipe Run with Pin Point
- ✓ Angle Control Tool
- ✓ Pipe Run Smart Step Ribbon Bar

#### Working Plane Control Tool

✓ Plane Lock Options

#### **Turn Type option**

- ✓ Default Turn Options
- ✓ Selecting a Turn Type

#### **Pipe Select Command**

✓ Select Fiter Options

#### **Delete Command**

- ✓ Delete Pipeline
- ✓ Delete Pipe Run
- ✓ Delete feature

#### **Routing From End Features or Nozzle**

- ✓ Connecting to End Feature
- ✓ Connecting to Nozzles

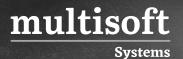

#### Routing To or From a Straight Feature

- ✓ Branch on Pipe Run
- ✓ Intersect to Branch

#### Insert Component command

- ✓ Selecting a Component
- ✓ Reference Position
- ✓ Point Along option
- ✓ Selecting Different Ports / Flip

#### **Edit Commands**

- ✓ Edit Straight Features
- ✓ Edit End Features
- ✓ Edit Run Change Features
- ✓ Editing features

#### **Insert Split command**

✓ Insert Split ribbon bar

#### **Edit Properties Command**

- ✓ Flow Direction
- ✓ Insulation
- ✓ Relation Tab

#### Route Pipe Run using the offset value

### Module 5: SP3D Electrical Training

#### Overview

- ✓ Electrical System
- ✓ Cableways
- ✓ Cable tray / Conduit
- ✓ Cables

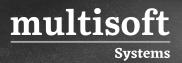

#### **Route Cableway**

- ✓ Define Properties
- ✓ Using Pinpoint
- ✓ Using Smart Sketch
- ✓ From End Features
- ✓ To End Features
- ✓ To Straight Features
- ✓ Using Relative Tracking
- ✓ Using Spherical Coordinates
- ✓ Using Offset Option
- ✓ Routing From Ports
- ✓ Placing Transitions / Size Change

#### Branches

- ✓ Branch on a Run
- ✓ Intersect to Branch
- ✓ Branch using Pinpoint

#### Insert Component command

- ✓ Selecting a Component
- ✓ Reference Position
- ✓ Point Along option
- ✓ Selecting Different Ports / Flip

#### Routing Cableway – No Part Spec

✓ Routing Cableway

#### **Insert Transition**

- ✓ Without offset
- ✓ With Offset

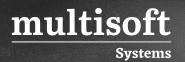

#### **Edit Commands**

- ✓ Edit Straight Features
- ✓ Edit End Features
- ✓ Edit Cross Sections

#### **Routing Conduits**

- ✓ Conduit System
- ✓ Route Options

#### **Conduit Fittings**

✓ Insert Conduit Fittings

#### **Place Electrical Equipment**

- ✓ Placing Junction Box
- ✓ Placing Light Fixtures
- ✓ Creating MCC
- ✓ Placing Cable/Nozzle Ports

#### **Placing Ducts**

✓ Placing Ducts using Cableway

#### **Insert Cables**

- ✓ Selecting Equipment
- ✓ Selecting Cables
- ✓ Defining Properties

#### **Define Cable Path**

- ✓ Selecting Cableways
- ✓ Defining Exit/Entry points

#### **Placing Cable Markers Reports**

#### Reports

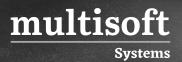

#### **Running Reports**

#### SP3D HVAC Training

#### **Route Duct Command**

#### Start routing a Duct Run from:

- ✓ A point in space
- ✓ An existing Duch run
- ✓ An equipment HVAC port

#### Create Duct Run Dialog Box Define the Duct Run properties

✓ System, Name, Spec, Required Flor rate, insulation, Max design velocity and Max. pressure loss.

#### Insert split Features

**Insert Component Features** 

**HVAC** Division

Select the End Feature

**Insert Transition Features** 

**Insert surface mounted Features** 

SP3D Isometric Drawings Training

**Extracting Pipeline Isometric Drawings** 

**Creating Spools** 

**Extracting Spool Drawings** 

**Isometric Options Browser** 

**Alias Options** 

#### Labels

- ✓ Component Note (Type 1 Labels)
- ✓ End Connection (Connection note and nozzle note labels)

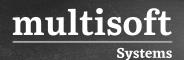

- ✓ Misc Spec labels (Pipeline header)
- ✓ Weld list labels
- ✓ Drawing Frame (title block labels)

#### Title block

- ✓ Attribute MAP
- ✓ Mapping attributes to the border

#### Material list

- ✓ Fixed Style 1
- ✓ Variable Style 2
- ✓ User-defined Style 3
- ✓ Various material list options
- ✓ Material list labels

#### Weld list - wdf file

#### Definitions - ddf file

#### Creating new isometric style

- ✓ Using your own border template
- ✓ Modifying delivered style xml file to match
- $\checkmark~$  Bulk loading the style

#### MTO neutral file

### Module 6: SP3D Drawing and Reports Training

#### **Creating Drawings**

- ✓ Volume Drawings
- ✓ Snapshot Drawings
- ✓ Manual Drafting
  - Graphic

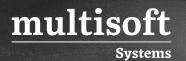

- Annotation
  - Labels
  - Dimensions
- Title blocks

#### **Running Reports**